### 5-15 勤怠管理 勤務・シフト実績承認

勤務・シフト実績承認では、承認申請されている日ごとの勤怠について確認し、承認を⾏います。 シフト情報を表示して確認することもできます。

また、日次承認の取消や承認申請された勤怠の差戻、勤怠帳票の PDF 出力を行うことができます。 ※シフト機能利用権限のあるユーザがログインしたときのみ、**[勤務・シフト実績承認]**メニューが表示されます。

## ▶対象派遣スタッフ検索

メニューより**[勤務・シフト実績承認]**をクリックすると、**対象派遣スタッフ検索**画面が表示されます。 検索条件を指定してスタッフ情報を検索し、結果を⼀覧表示します。

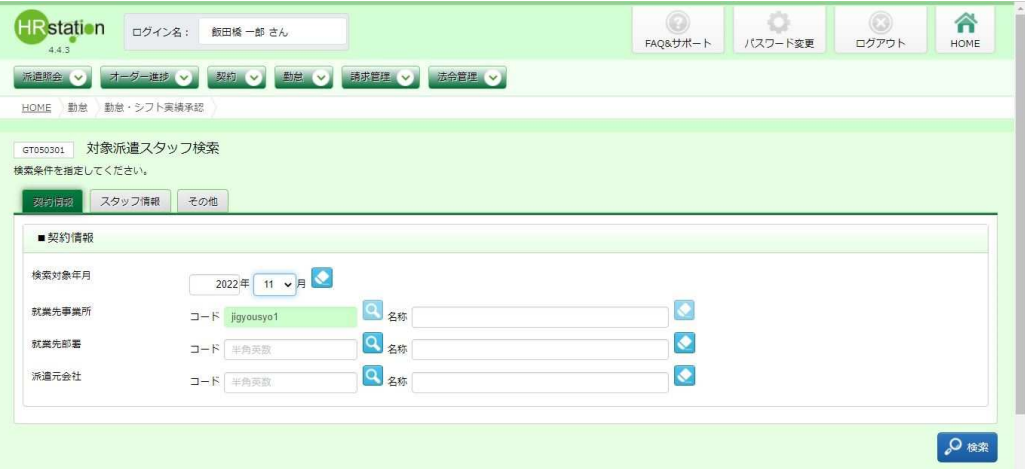

検索条件に設定する項目は複数のタブに分かれています。設定したい項目をそれぞれ入力してください。 ※検索条件を入力しなくても検索は可能です。

### ■ 契約情報【入力項目】

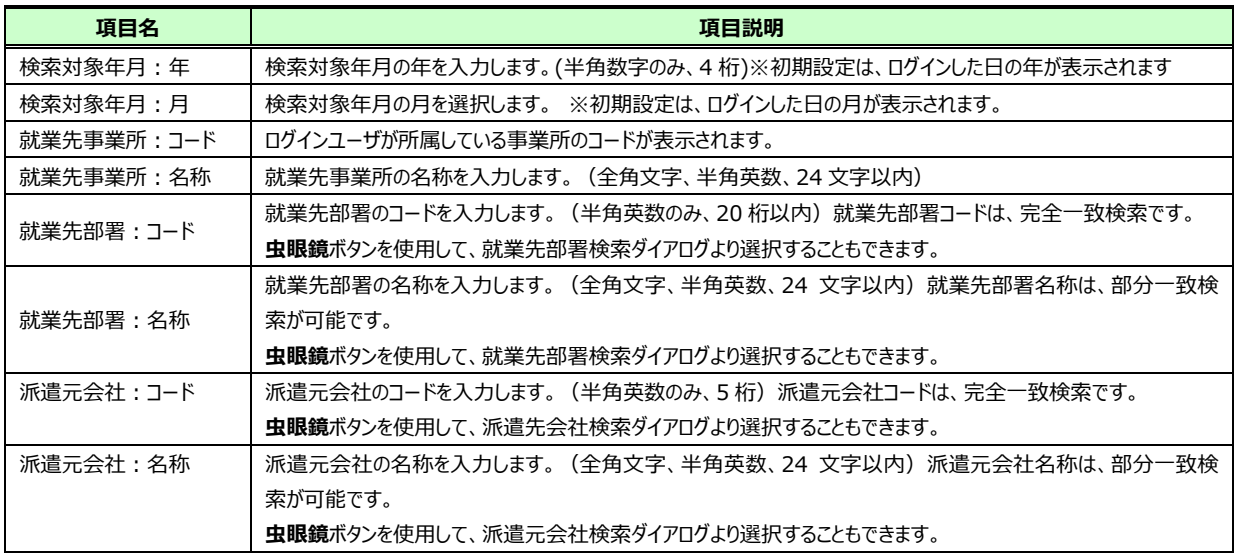

### ■スタッフ情報【入力項目】

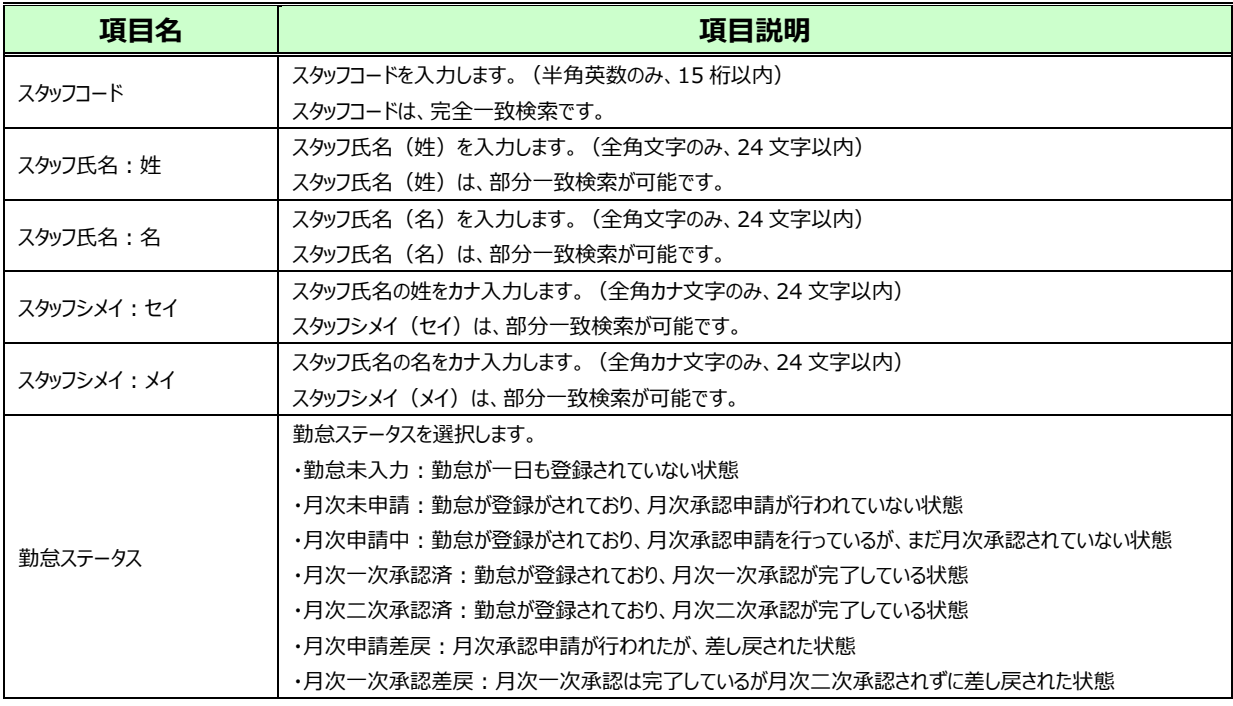

### ■その他【入力項目】

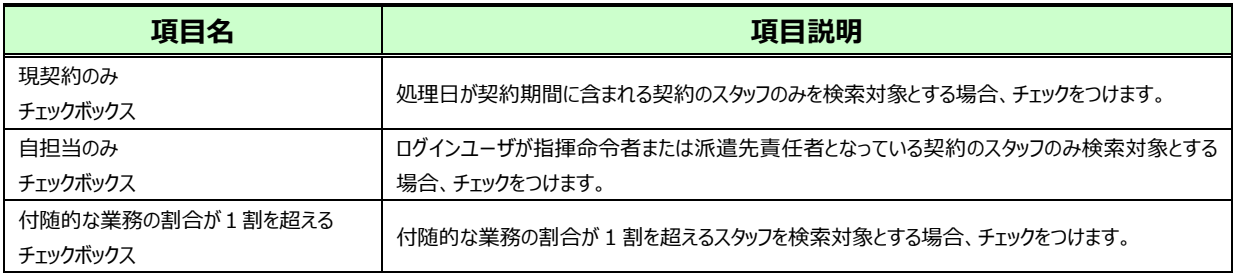

### 検索条件を指定して2※ をクリックすると、対象派遣スタッフ検索結果一覧が表示されます。

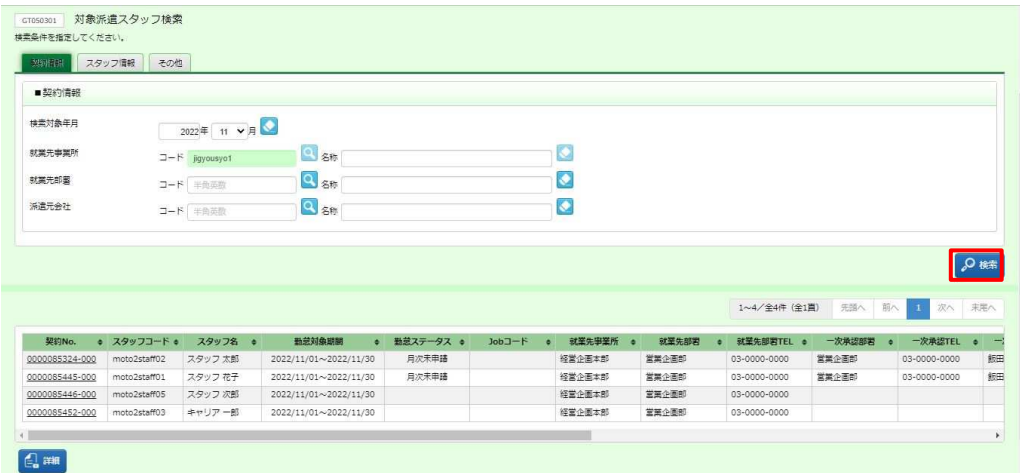

※表示件数が15件を超える場合、複数ページに分かれて表示されます。

検索結果⼀覧右上の「次へ」を押下することでページを切り替えることが可能です。

### **対象派遣スタッフ検索結果⼀覧**【画面項目】

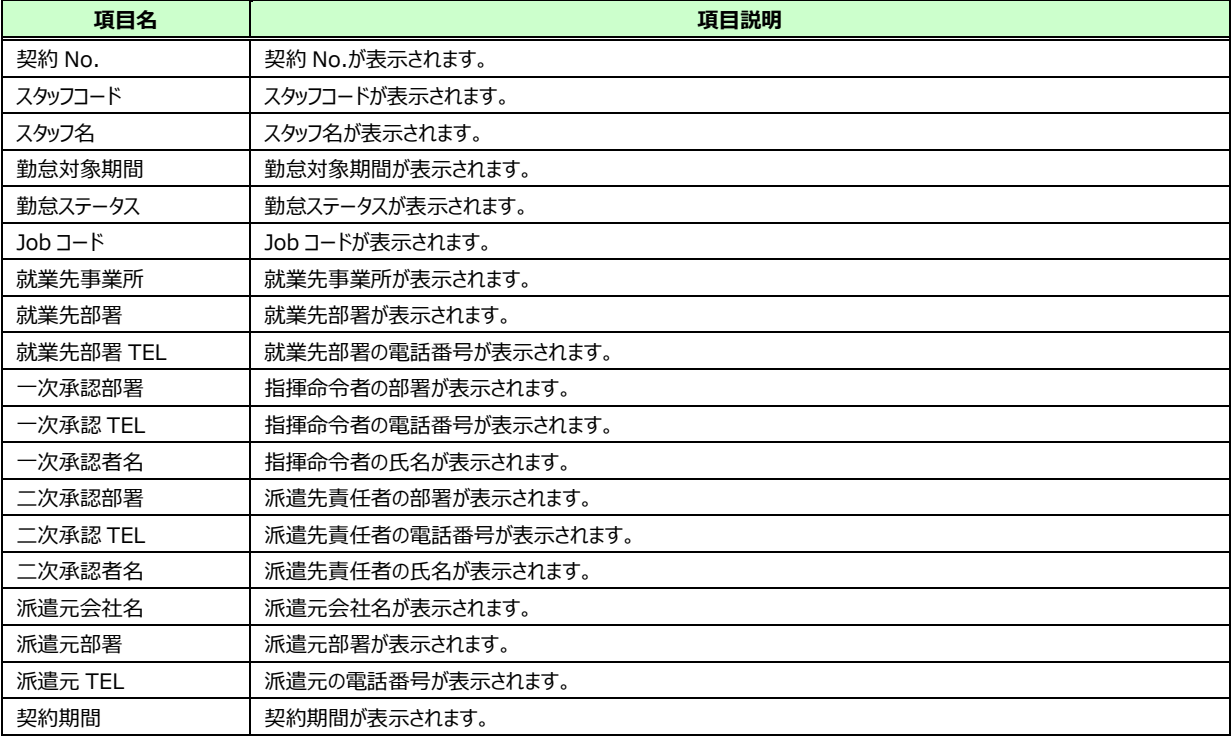

### 5-15 勤怠管理 勤務・シフト実績承認

### **▶日次承認**

日次承認申請されている勤怠について、承認を⾏います。

対象派遣スタッフ検索結果一覧にて、日次承認を行う勤怠を選択して ■ をクリックすると、

**勤務・シフト実績承認**画面に遷移します。

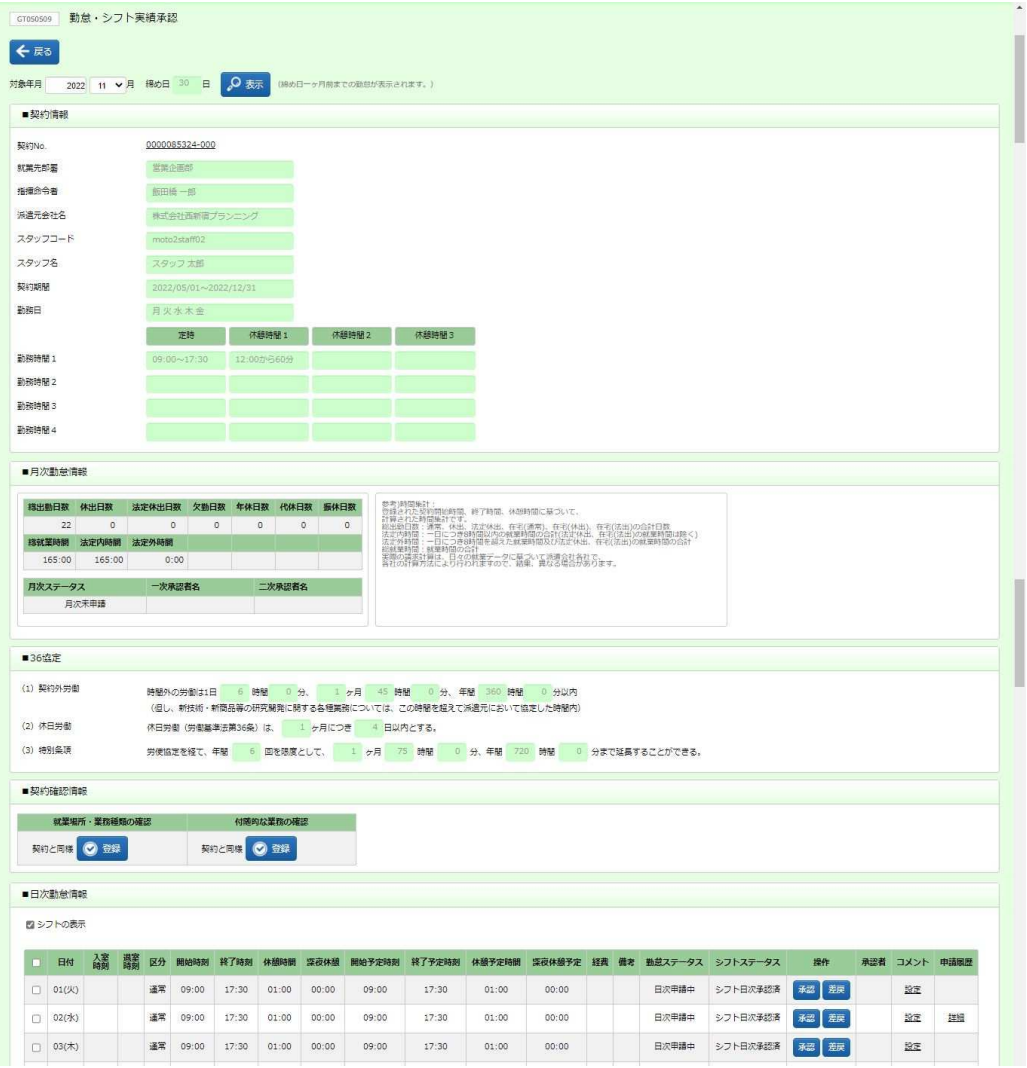

■日次勤怠情報上部の[シフトの表示]にチェックを入れるとシフト情報を表示します。

各項目の詳細は**5-5 勤怠管理 実績照会**を参照してください。

※開始予定時刻〜深夜休憩予定、シフトステータスは [シフトの表示] にチェックを入れると表示されます。 ※ [シフトの表示] にチェックを入れない場合の画面は、5-1 勤怠管理 日次承認を参照してください。 ※■日次勤怠情報の上部には、36 協定アラートが表示されます。

詳細は**本項▶【36 協定アラートについて】**を参照してください。

承認を行う勤怠情報を確認し、操作項目の ※ をクリックします。

※承認可能なステータスは、「日次申請中」です。

※日付横のチェックボックスへチェックを入れ、下部の ◎■※■ をクリックすることで、複数日を一括承認することも可能 です。

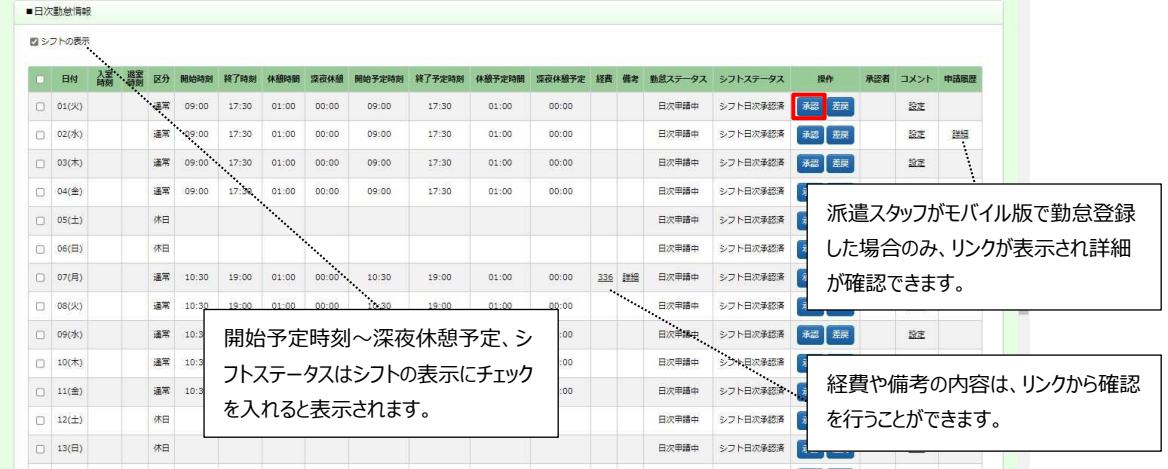

※経費や備考の内容は、リンクから確認を行うことができます。リンクをクリックすると以下のような画面が

### 表示されます。

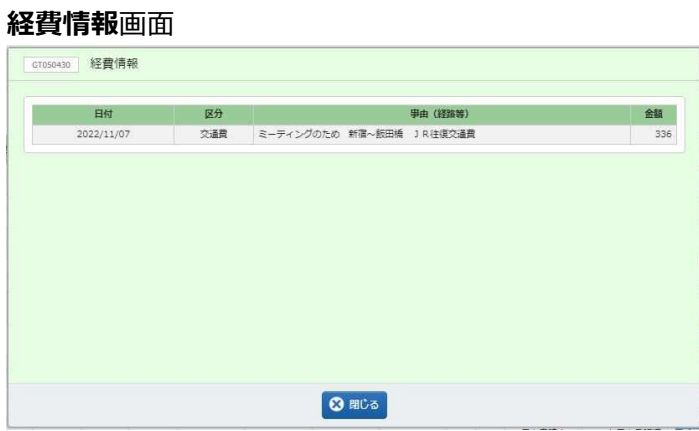

#### **備考情報**画面

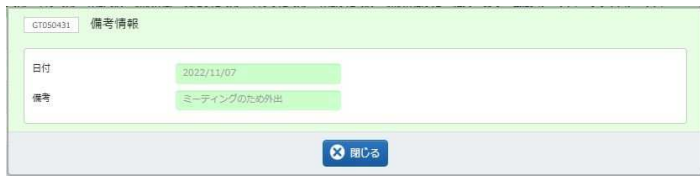

※派遣スタッフがモバイル版で勤怠登録した場合のみ、リンクが表示され詳細が確認できます。

リンクをクリックすると以下のような画面が表示されます。

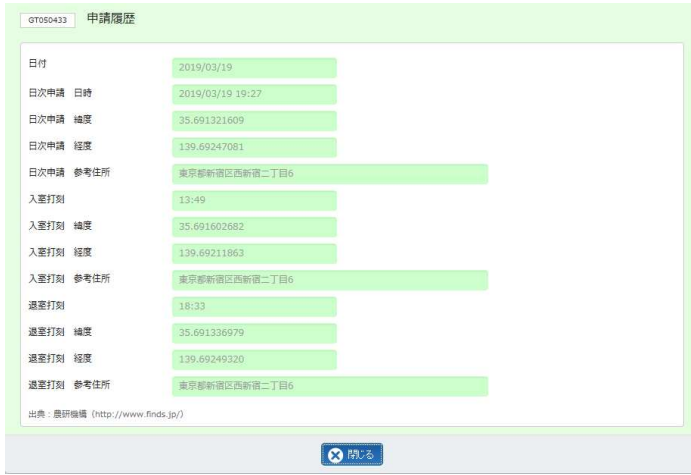

#### 以下の確認のメッセージが表示されるので、 ゅ をクリックします。

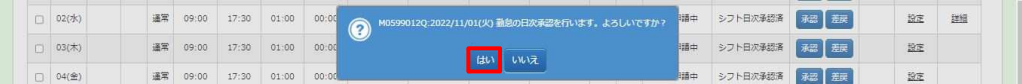

### 以下の完了メッセージが表示されるので、 ■ をクリックします。

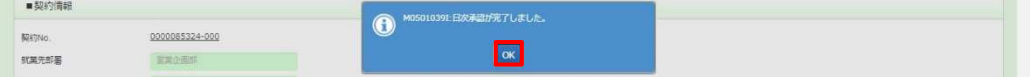

### 選択した日付の勤怠が、日次承認されました。

### ステータスが「日次承認済」となっていることを確認してください。

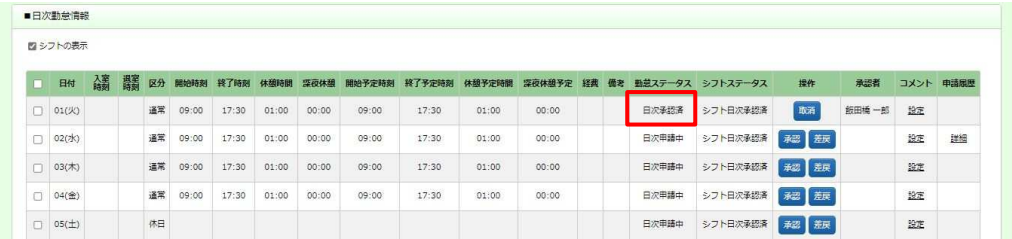

# 5-15 勤怠管理 勤務・シフト実績承認

### 【補足事項】

日次承認を行いたい日付にチェックを入れる際、 ーキキックタリックすることでステータスが「日次申請中」の 日に一括してチェックを入れることができます。

一括チェックを行った場合、 ● ※※ をクリックして承認を行ってください。

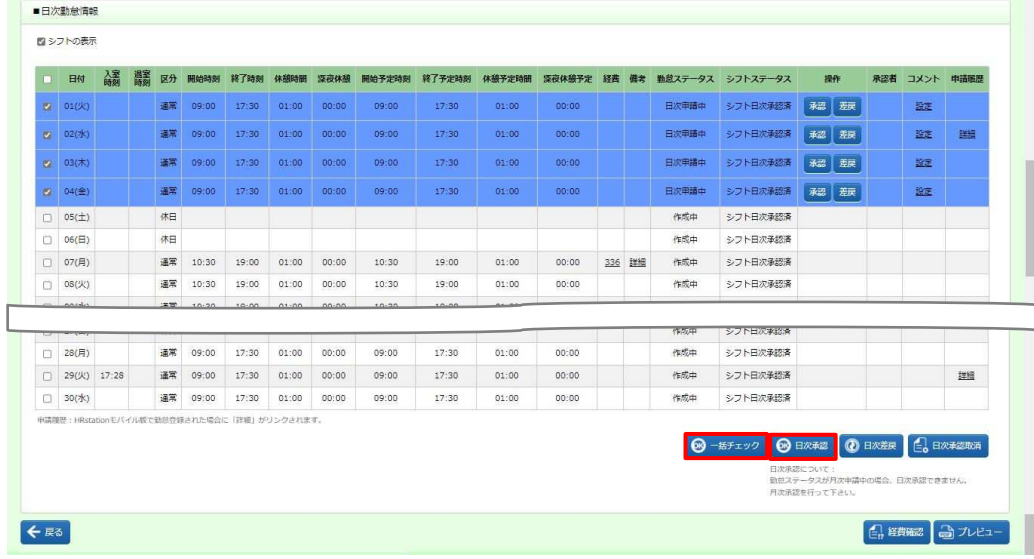

### ※左上の項目行にあるチェックボックスにチェックを入れると、すべてのチェックボックスにチェックを ⼊れることができます。

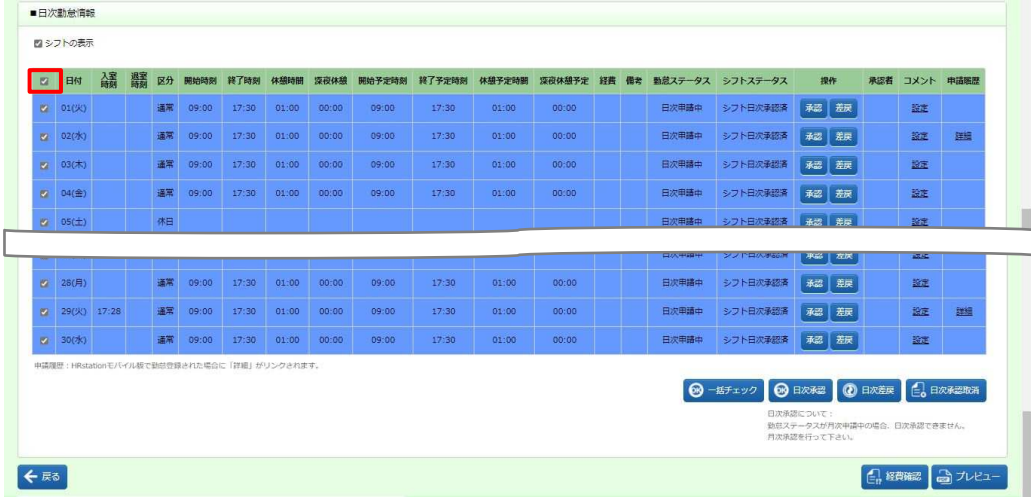

### 5-15 勤怠管理 勤務・シフト実績承認

### **【36 協定アラート、特別条項アラートについて】**

■日次勤怠情報の上部には、36 協定アラート、特別条項アラートが表示されます。

 ※特別条項アラートは派遣元会社が 36 協定アラート内で特別条項を設定している場合に表示されます。 派遣元会社の派遣元会社マスタで、36 協定アラート、特別条項アラートの契約外労働時間が「・・・1 ヶ⽉ ○時 間・・・」と設定されていて、派遣先会社の派遣先会社マスタで通知を「通知する」にしている場合にのみ機能し、以 下のようなメッセージが表示されます。 何時間前からメッセージを表示させるかは派遣先マスターユーザで設定を行 います。

#### ・36 協定の上限時間が迫っている場合

※36 協定のみ設定の場合も、36 協定・特別条項ともに設定されている場合でも、以下のように表示されます。

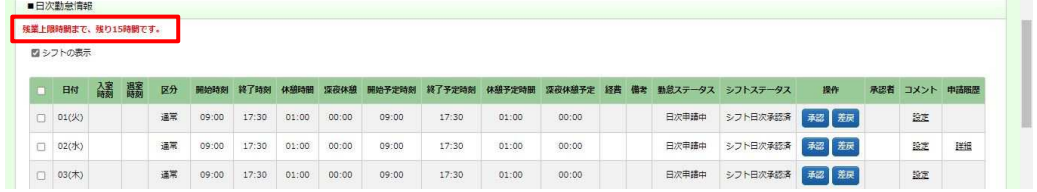

### ・特別条項の上限時間が迫っている場合

※アラートの設定を特別条項のみ設定している場合は、一行のみの表示となります。

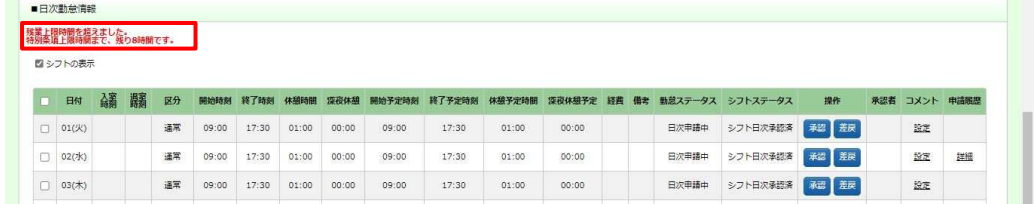

#### ・上限時間を超過した場合

※アラートの設定を 36 協定、特別条項のいずれかのみ設定している場合は、一行のみの表示となります。

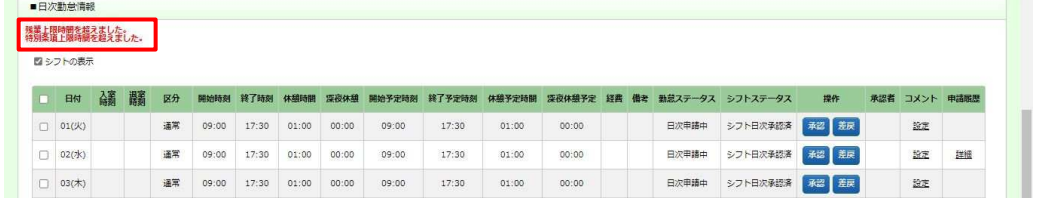

### 5-15 勤怠管理 勤務・シフト実績承認

# **▶日次承認取消**

日次承認を⾏った勤怠について、承認を取り消すことができます。

**勤務・シフト実績承認**画面を表示します。各項目の詳細は**5-5 勤怠管理 実績照会**を参照してください。 取消を行う勤怠情報を確認し、操作項目の 職をクリックします。

※取消可能なステータスは、「日次承認済」です。<br>■

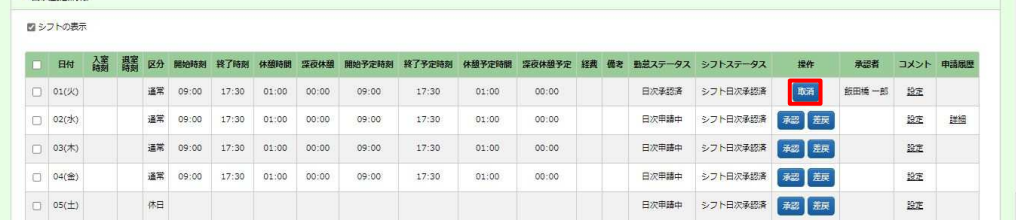

### 以下の確認のメッセージが表示されるので、 い をクリックします。

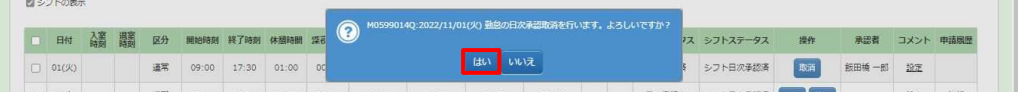

#### 以下の完了メッセージが表示されるので、 α< をクリックします。

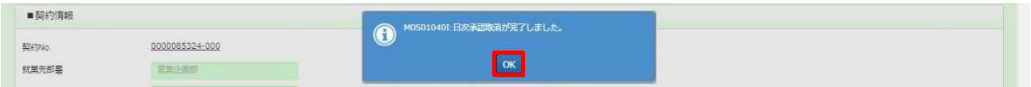

### 選択した日付の勤怠が、日次承認取消されました。

### ステータスが「日次申請中」となっていることを確認してください。

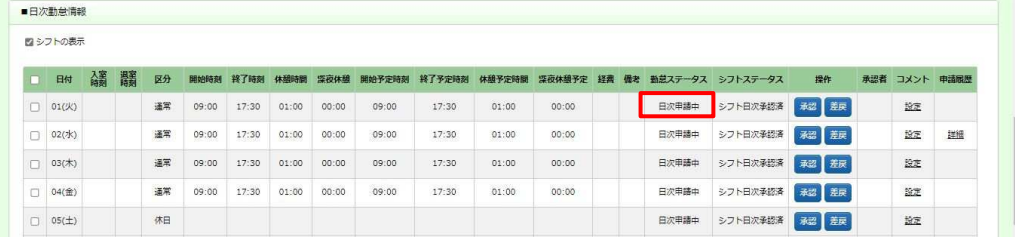

# 5-15 勤怠管理 勤務・シフト実績承認

### 【補足事項】

日次承認取消を行いたい日が複数ある場合、まとめて日次承認取消を行うことができます。 該当日すべてにチェックを入れ、 2 BAARRAN をクリックしてください。

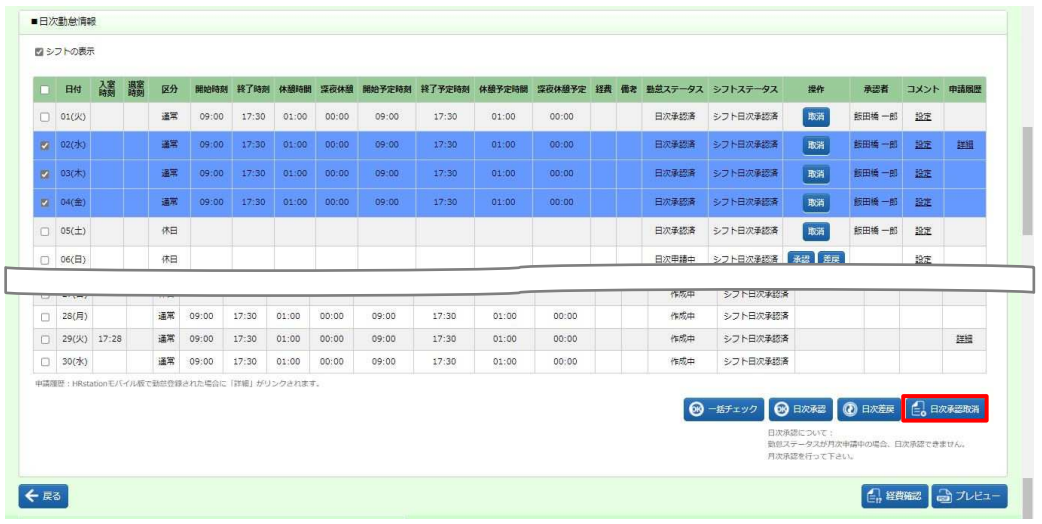

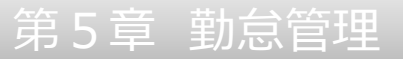

# **▶日次差戻**

日次承認申請された勤怠について、承認せずに差し戻すことができます。

**勤務・シフト実績承認**画面を表示します。各項目の詳細は**5-5 勤怠管理 実績照会**を参照してください。 差戻を行う勤怠情報を確認し、操作項目の ※ をクリックします。

※差戻可能なステータスは、「日次申請中」です。

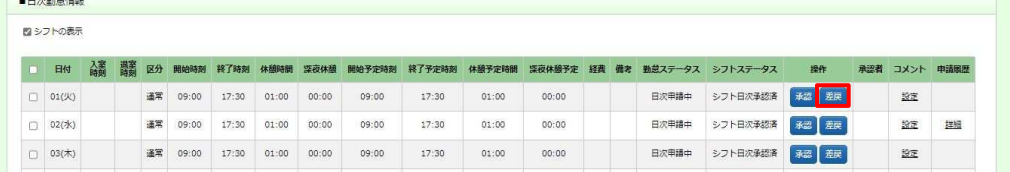

### 以下の確認のメッセージが表示されるので、 い をクリックします。

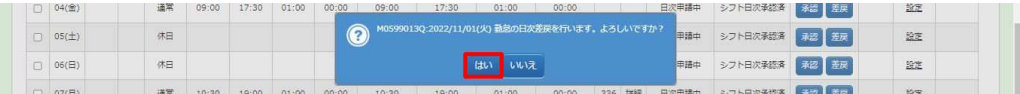

#### 以下の完了メッセージが表示されるので、 マ をクリックします。

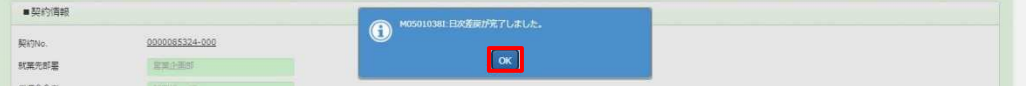

選択した日付の勤怠が、日次差戻されました。日次承認申請を行った申請者へ日次差戻通知がメールで 通知されます。

ステータスが「日次承認差戻」となっていることを確認してください。

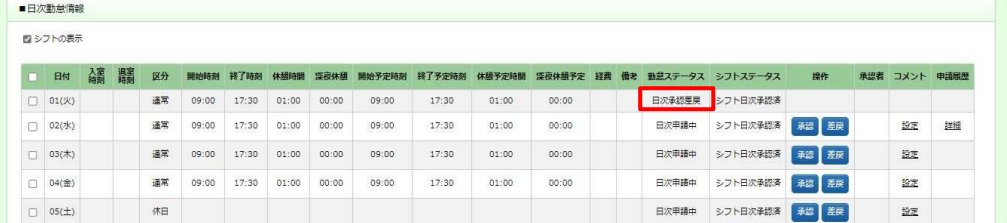

# 5-15 勤怠管理 勤務・シフト実績承認

### 【補足事項】

日次差戻を⾏いたい日が複数ある場合、まとめて日次差戻を⾏うことができます。

該当日すべてにチェックを入れ、 の 日本語 をクリックしてください。

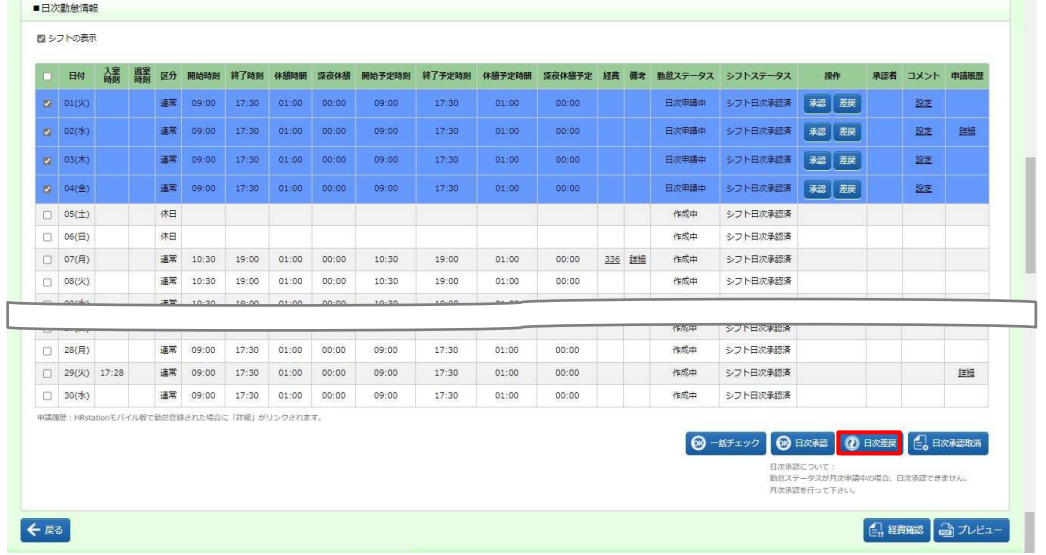

### 5-15 勤怠管理 勤務・シフト実績承認

## ▶コメント入力

-<br>-<br>FX: thé fáile

日ごとに派遣スタッフに対しコメントを入力することができます。入力したコメントは、派遣スタッフの**勤怠登録**画面、 派遣元会社の**[代理勤怠登録]、[実績照会]**メニューでも閲覧可能です。

※コメント入力が行えるのは、承認、差戻、取消時で、月次申請前の勤怠です。月次申請が行われると、閲覧の み可能となります。

勤務・シフト実績承認画面を表示して、コメント項目のリンクをクリックします。 ※リンクは、コメントの入力状況により表示が異なります。

設定:コメントが何も入力されておらず入力可能な状態

編集:コメントが入力されており、編集可能な状態

詳細: コメントが入力されているが、編集不可で閲覧のみ可能な状態

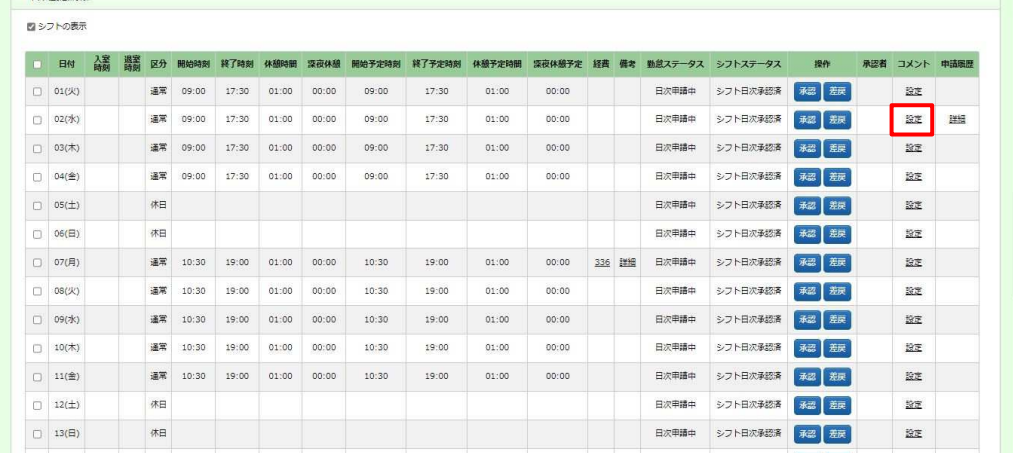

### **コメント情報**画面に遷移します。コメントを入力し、ese をクリックしてください。

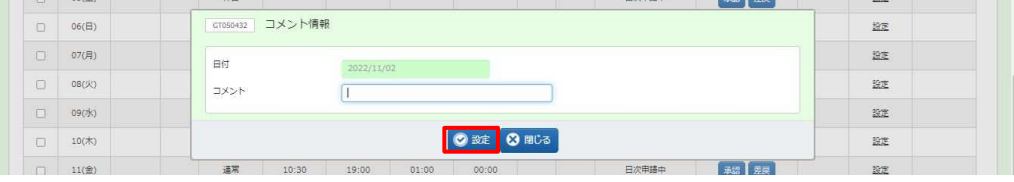

勤務・シフト実績承認画面へ戻ります。コメントが未登録状態からコメント入力を行った場合、リンク表示が「編集」 となります。

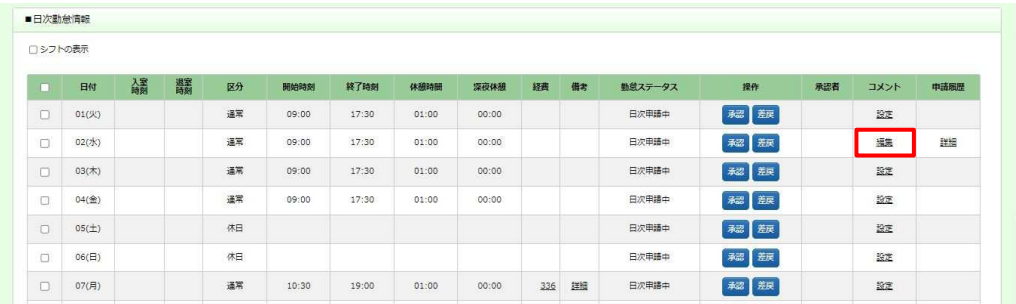

以下①〜③のいずれかの処理を行うと、入力したコメントが登録されます。**コメント情報**画面で 2002 をクリックした だけでは登録されませんのでご注意ください。また、コメントを入力したらすぐに処理を行ってください。コメント入力後、 別の日の処理を⾏うと、コメントは登録されません。

1 秘をクリックし日次承認を行う 2 をタリックし日次差戻を行う 3 をクリックし日次承認取消を行う

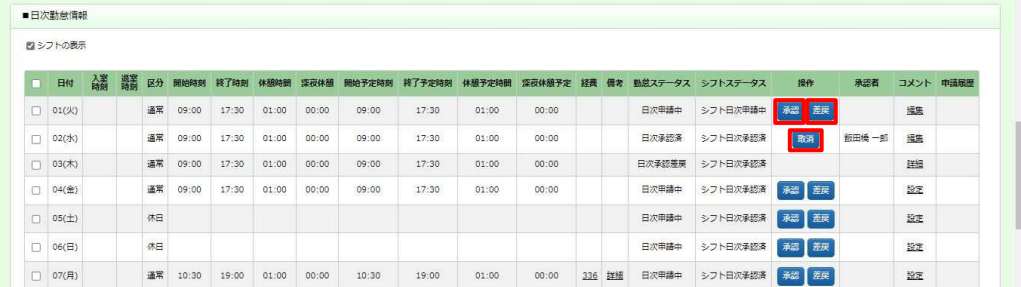

### 日次差戻を⾏うと、リンク表示が「詳細」へ変わります。

日次承認、日次取消を⾏うと、コメントが保存されます。リンク表示は変わらず「編集」となります。

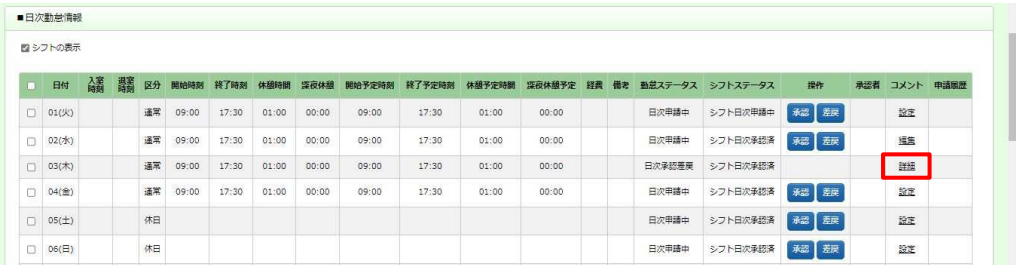

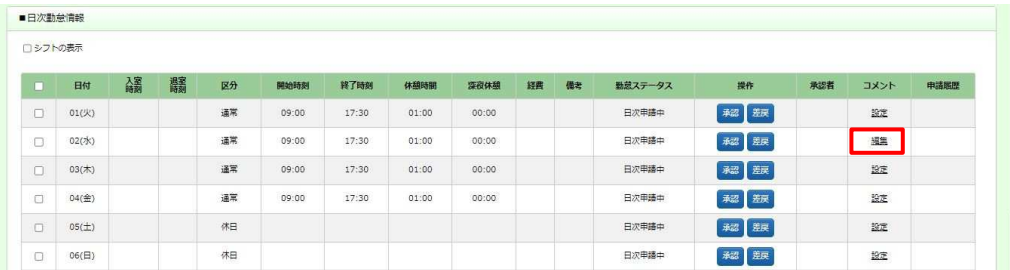

### 5-15 勤怠管理 勤務・シフト実績承認

### 【補足事項】

コメントの変更・削除を行う場合も以下①〜③の処理を行う必要があります。

コメントの削除を行う場合、**コメント情報**画面でコメントを全てクリアし、 est をクリックしてください。

リンク表示が「設定」となるので、すぐに以下①〜③のいずれかの処理⾏い、コメントの登録を⾏ってください。

① 图 をクリックし日次承認を行う ② 图 をクリックし日次差戻を行う ③ 图 をクリックし日次承認取消を行う

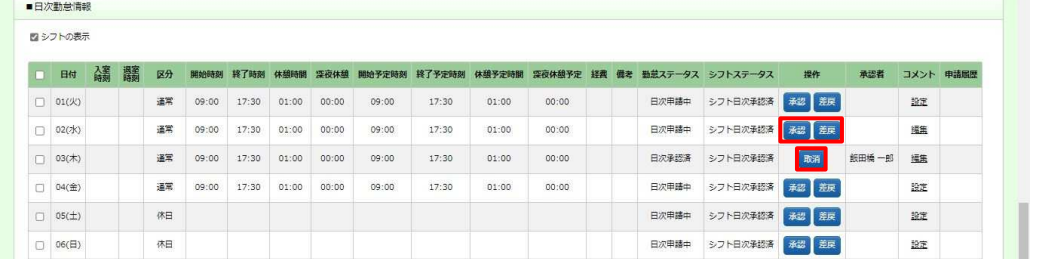

※日次承認済のコメントの変更・削除を⾏う場合は、**コメント情報**画面でコメントの変更もしくは全てクリアし設定 後、日次承認取消を行うことで変更・削除が完了します。この場合、再度日次承認を行う必要があります。

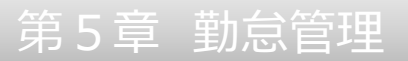

### **▶付随的な業務等の登録**

付随的な業務の割合や就業場所、業務の種類の登録を⾏います。

動務·シフト実績承認画面の ■契約確認情報 を表示し、◎■ をクリックします。

※「就業場所・業務種類の確認」と「付随的な業務の確認」のどちらの @ a# からも

遷移する画面は同じです。

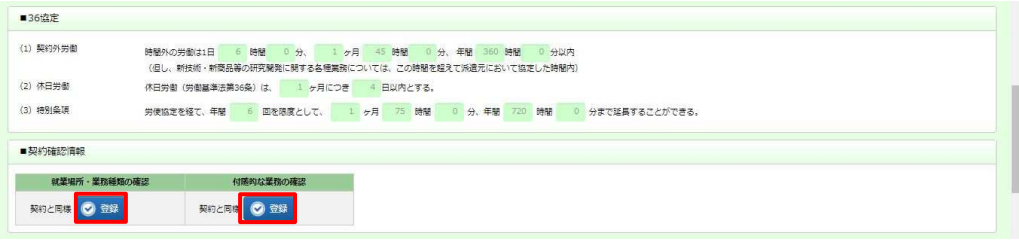

### 付随的な業務等の登録画面が表示されます。

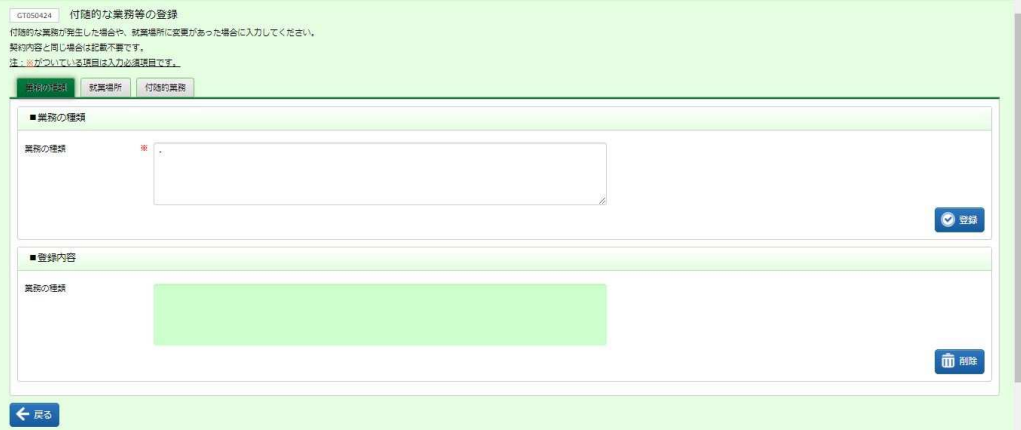

### 「業務の種類」タブをクリックすると、■業務の種類 の入力欄が表示されます。

入力を行い、内容を確認して ® ss をクリックします。

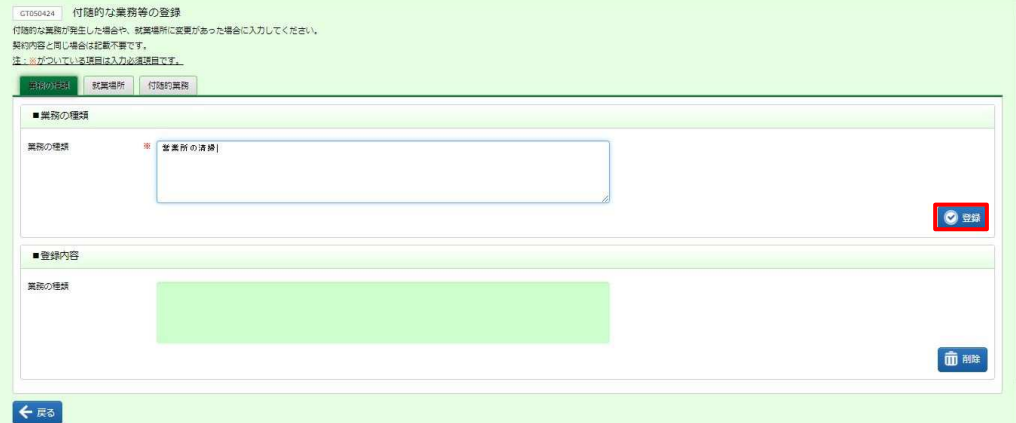

### ■ 業務の種類【入力項目】

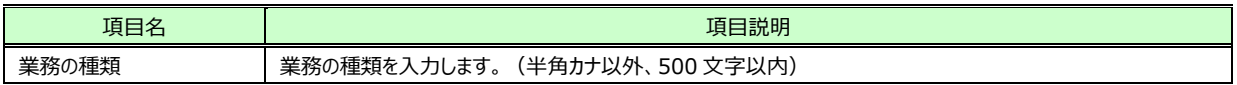

### 以下の確認のメッセージが表示されるので、 こ をクリックします。

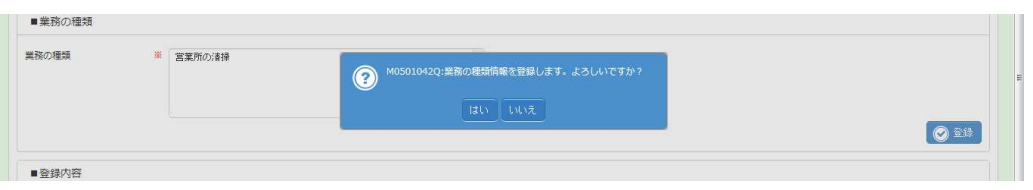

### ※既に業務の種類が登録されている場合、登録内容が上書きされます。

以下のメッセージが表示されるので、上書きしても問題がなければ、 ゆをクリックしてください。

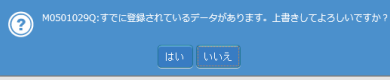

### 以下の完了メッセージが表示されるので、 こをクリックします。

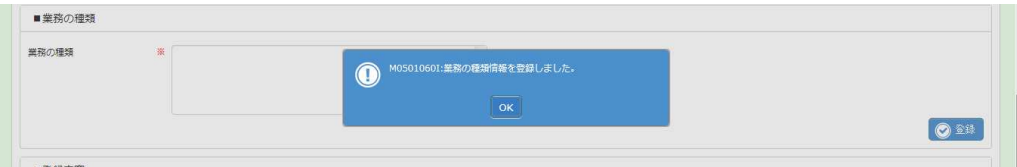

#### 業務の種類が登録されました。■登録内容 を確認してください。

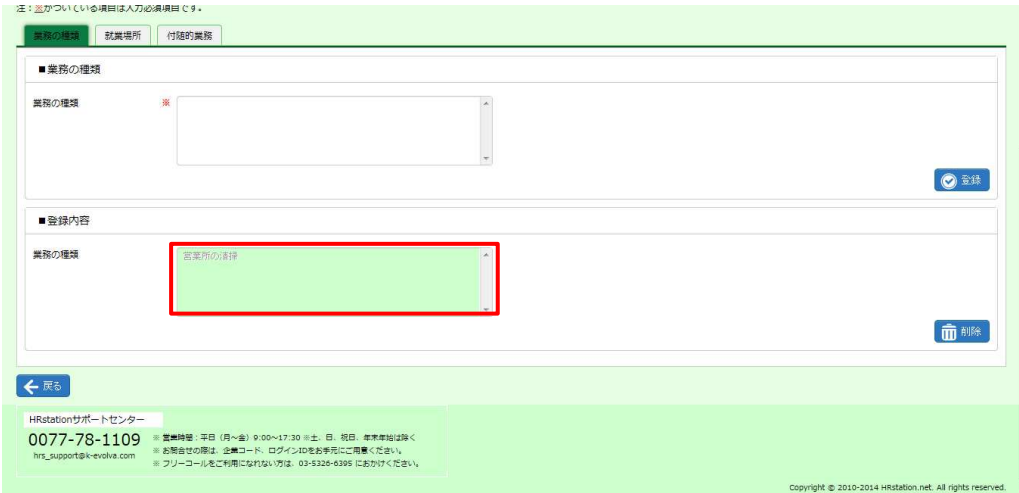

※登録内容の修正を行うことはできません。修正する場合は一度削除を行い、再度登録し直してください。 削除を行う場合は、■登録内容の■■をクリックしてください。

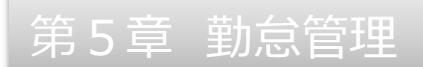

### 「就業場所」タブをクリックすると、■就業場所 の入力欄が表示されます。

入力を行い、内容を確認して ■ をクリックします。

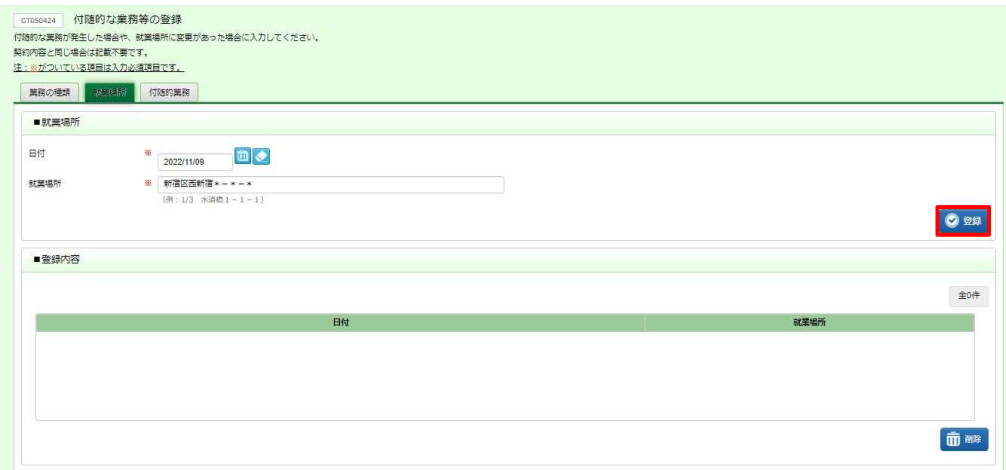

### ■就業場所【入力項目】

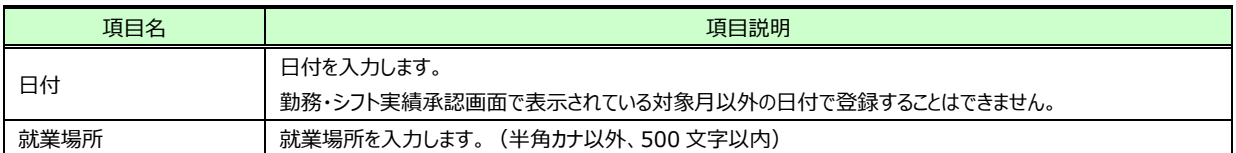

#### 以下の確認のメッセージが表示されるので、 いをクリックします。

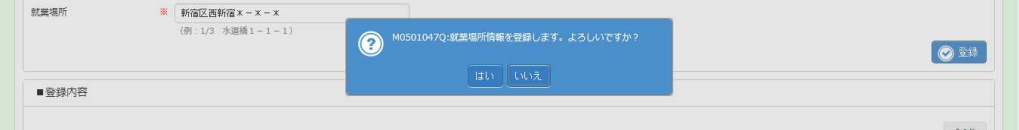

### 以下の完了メッセージが表示されるので、 ■をクリックします。

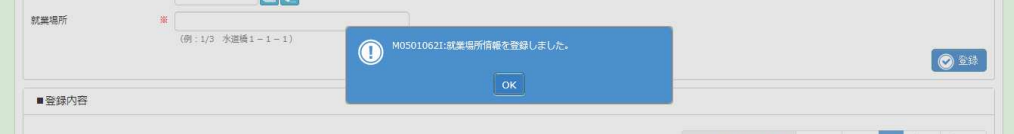

### 就業場所が登録されました。 ■登録内容 を確認してください。

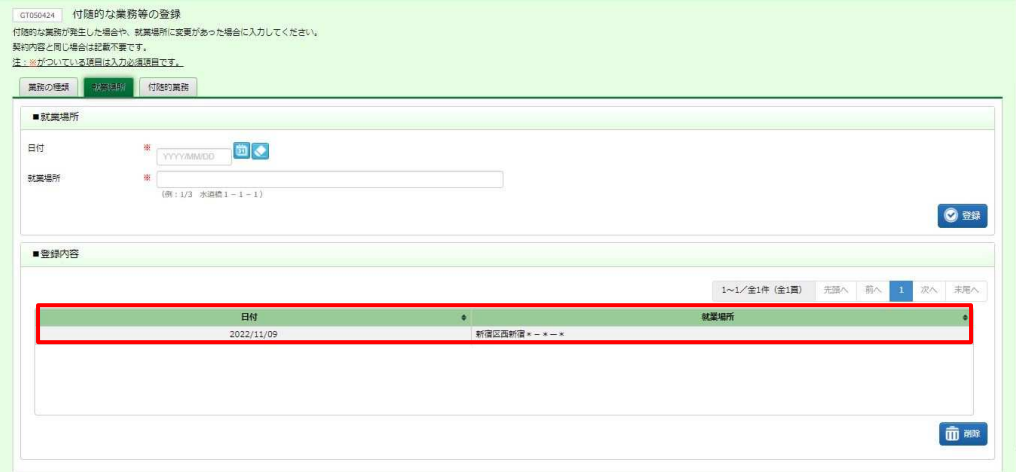

※登録内容の修正を行うことはできません。修正する場合は一度削除を行い、再度登録し直してください。 削除を行う場合は、■登録内容 の該当データをクリックし、 ■■ をクリックしてください。

### 「付随的業務」タブをクリックすると、■付随的業務 の入力欄が表示されます。

#### 入力を行い、内容を確認して • まをクリックします。

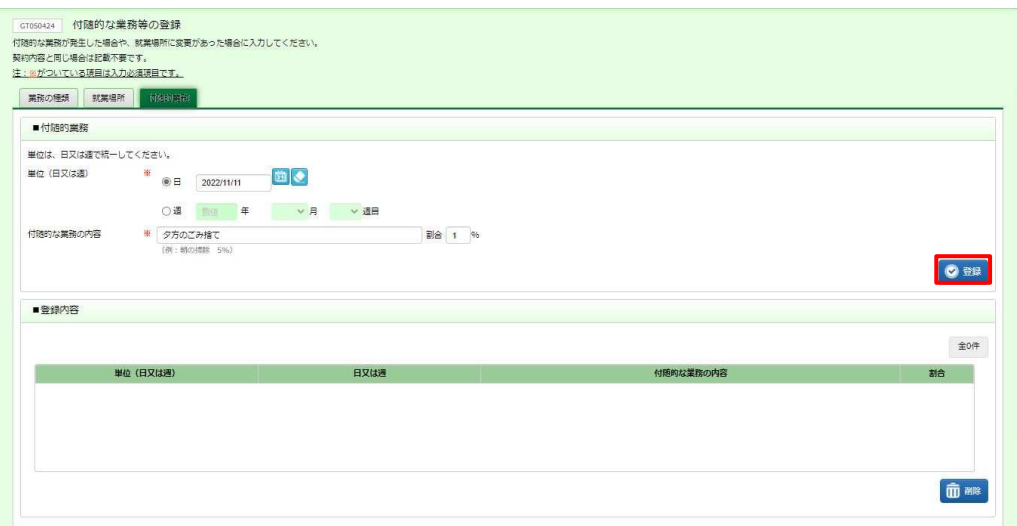

### ■付随的業務【入力項目】

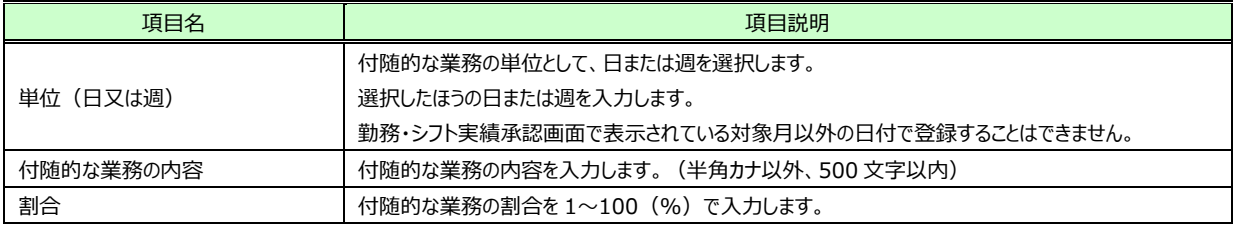

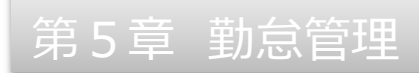

### 以下の確認のメッセージが表示されるので、 こ をクリックします。

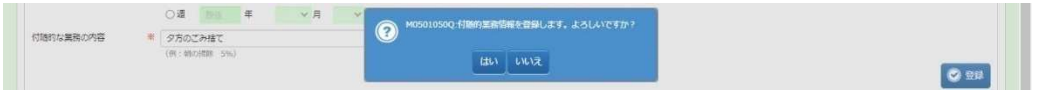

### 以下の完了メッセージが表示されるので、 ※ をクリックします。

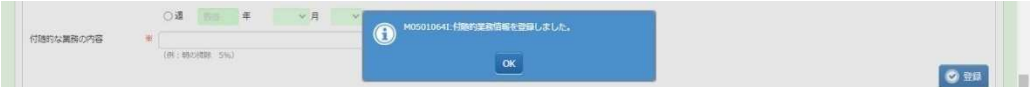

#### 付随的業務が登録されました。 ■登録内容 を確認してください。

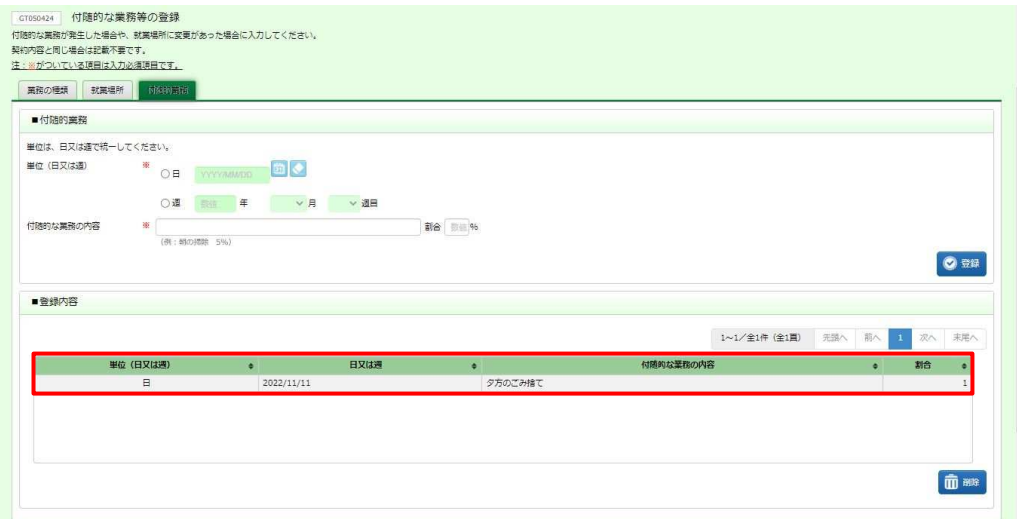

※登録内容の修正を行うことはできません。修正する場合は一度削除を行い、再度登録し直してください。 削除を行う場合は、 ■登録内容 の該当データをクリックし、 ■■をクリックしてください。

### 【補足事項】

付随的な業務等の登録で「業務の種類」もしくは「就業場所」を登録すると、 ■契約確認情報 の「就業場所・ 業務種類の確認」の表示が**契約と異なる情報あり**に変わります。

「付随的業務」を登録すると、 ■契約確認情報 の「付随的な業務の確認」の表示が**契約と異なる情報あり**に 変わります。

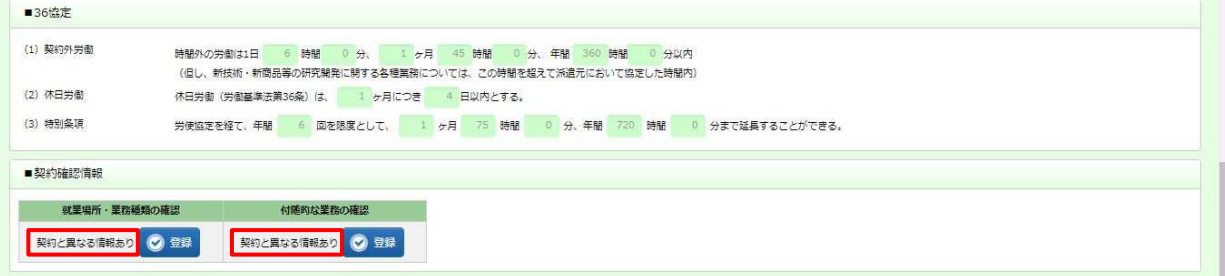

登録した付随的な業務等は、出⼒して確認することができます。

5-5 勤怠管理 実績照会 ▶付随的な業務等の確認を参照してください。

### **▶経費確認**

スタッフの一ヶ月分の立替金・交通費を確認することができます。 また、経費詳細帳票を PDF 形式で出力することができます。

#### 勤務·シフト実績承認画面で **4 キャキ** をクリックしてください。

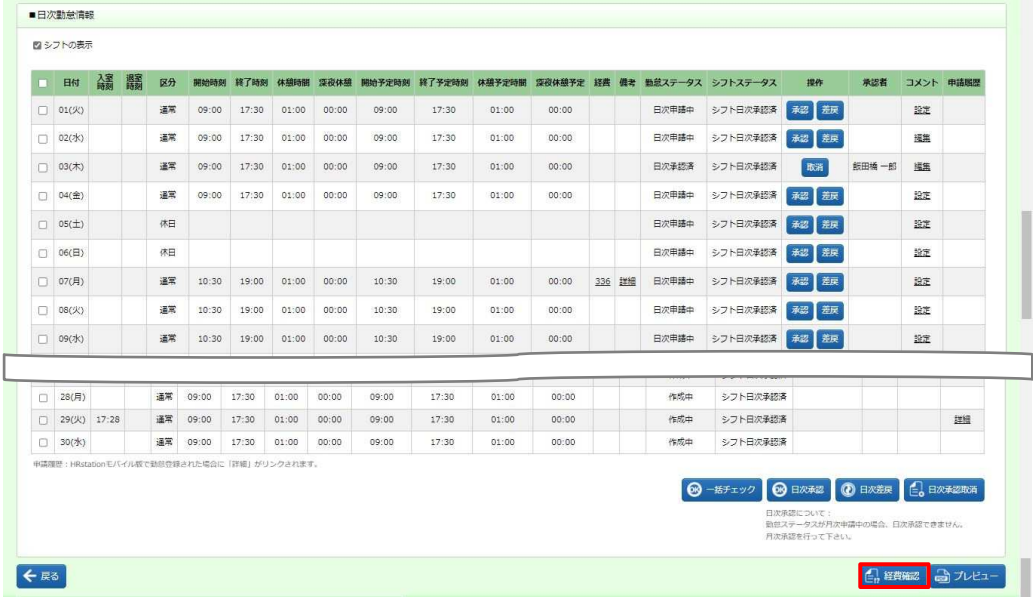

### **経費確認**画面が表示されます。内容を確認してください。

経費の詳細を出⼒する場合は、 をクリックしてください。

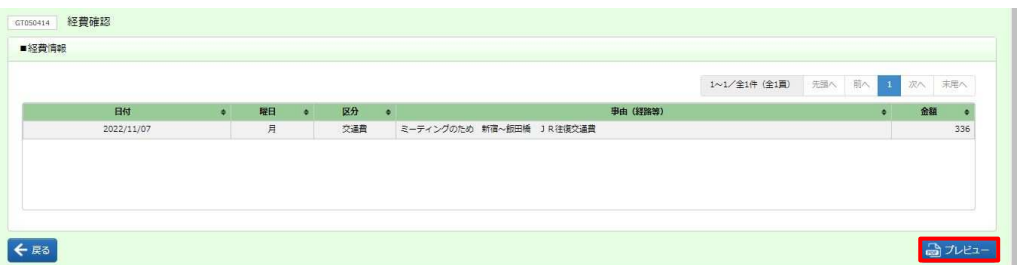

#### ■経費情報【画面項目】

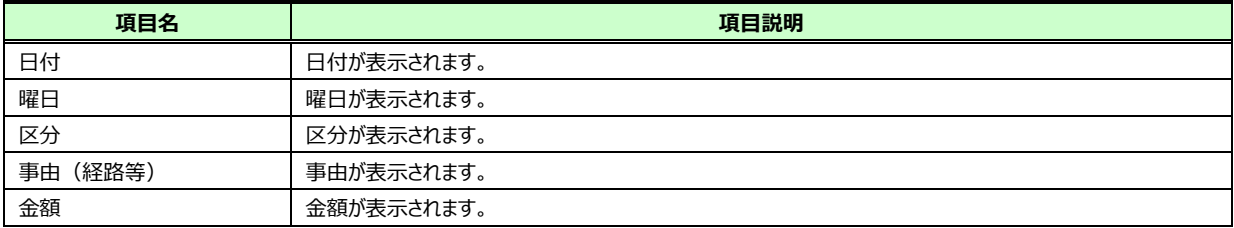

# 5-15 勤怠管理 勤務・シフト実績承認

**<u>るカピュー</u>をクリックすると、PDF ファイルを開いて経費詳細を確認することができます。** ※ファイルを任意の場所に保存することも可能です。

### 印刷ボタンをクリックして帳票を出力することができます。

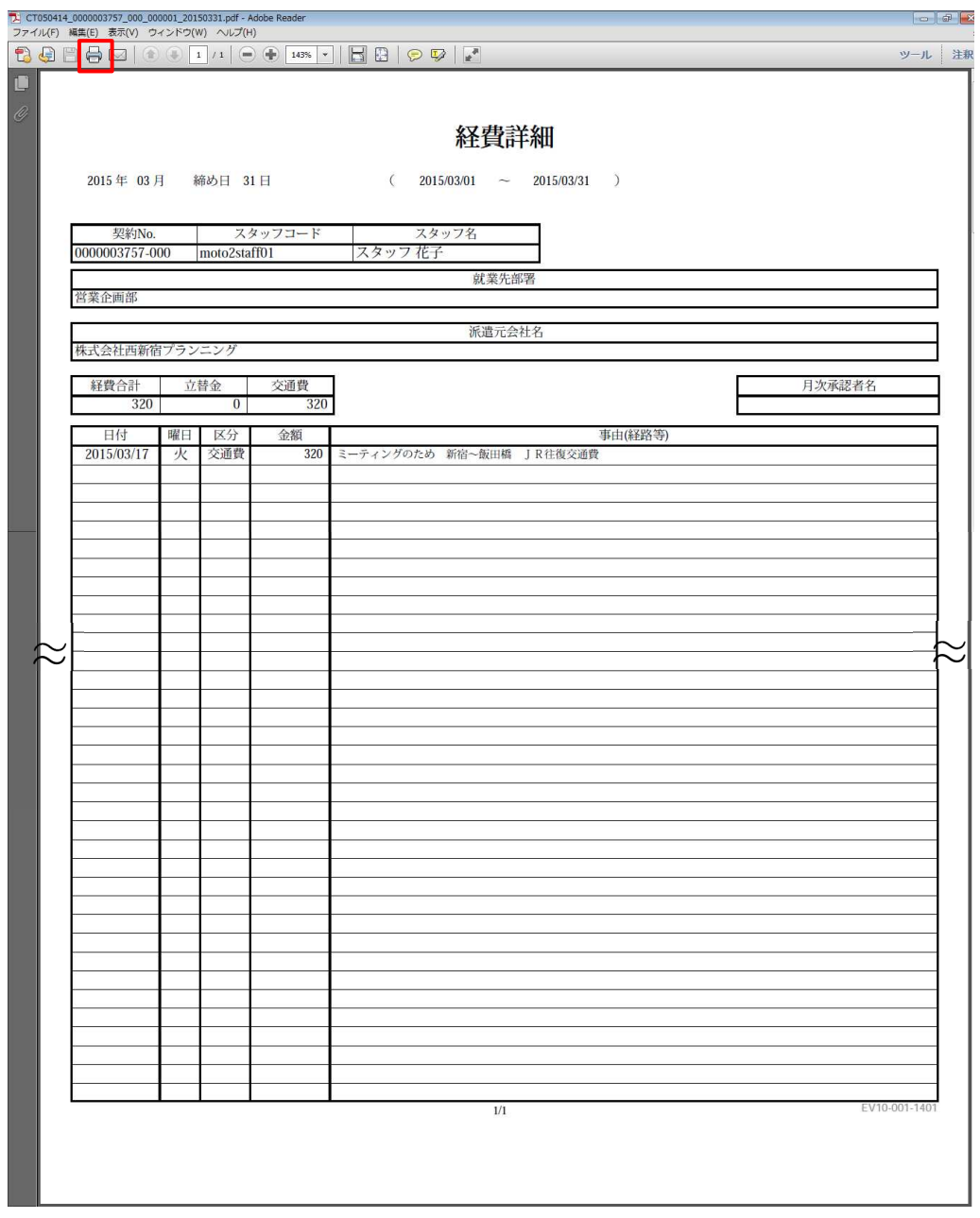

### 5-15 勤怠管理 勤務・シフト実績承認

## ▶帳票(勤怠実績詳細)出力

スタッフの勤怠状況の詳細を PDF 形式で出力することができます。

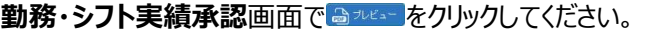

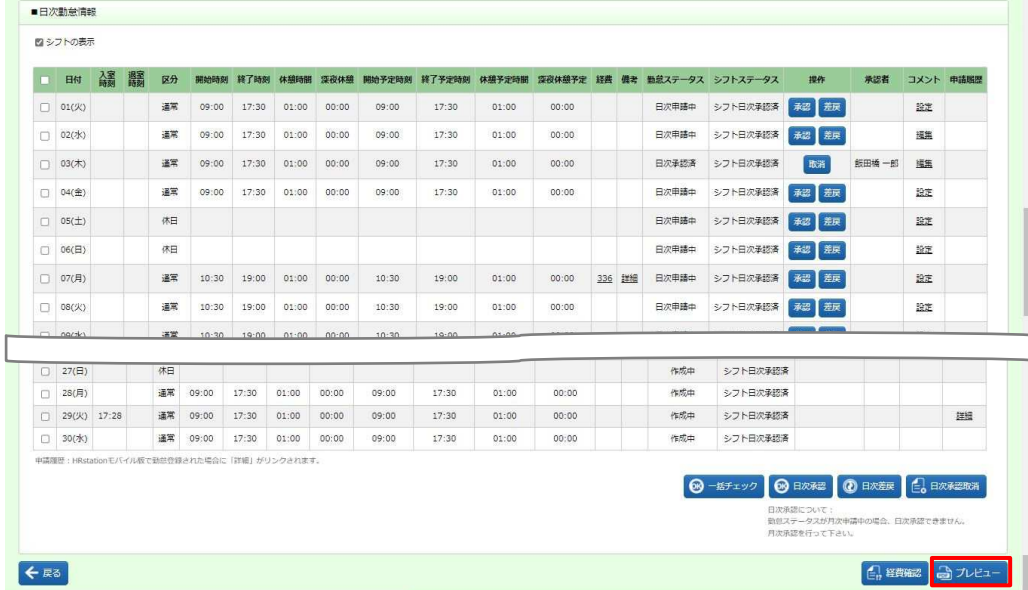

をクリックすると、PDF ファイルを開いて勤怠実績詳細を確認することができます。 ※ファイルを任意の場所に保存することも可能です。

印刷ボタンをクリックして帳票を出力することができます。<br><del>la crososa, cooscoser, coo, coosc<sub>h</sub>ef</sub> . Aeleke Acrobat Reader DC</del>

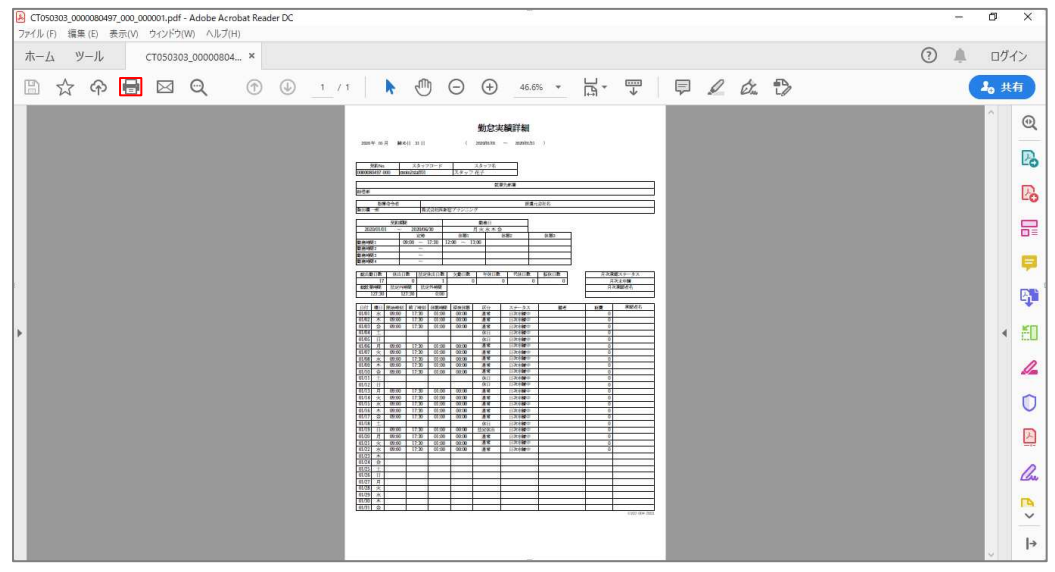